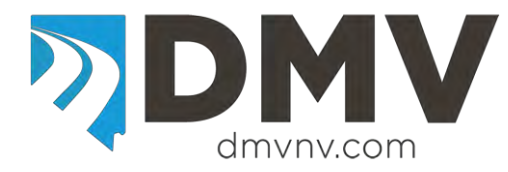

## **EDRS Update Quick Reference**

Web site location for the Motor Vehicle Industry Portal (MVIP): Link: [Motor Vehicle Industry Portal \(MVIP\)](https://dmvapp.nv.gov/DMV/OBL/MVIP/Pages/Access.aspx) Website address:<https://dmvapp.nv.gov/DMV/OBL/MVIP/Pages/Access.aspx>

For detailed information please refer to the EDRS Dealer Manual located at: [http://www.dmvnv.com/pdfforms/edrs\\_portal.pdf](http://www.dmvnv.com/pdfforms/edrs_portal.pdf) *When completing or updating an EDRS do not complete a DRS out of your DRS book.* 

## **MVIP Log In**

- 1. Log into the MVIP using your business license number and the access code from your renewal notice.
- 2. From the main page, select the "Electronic DRS" link (located on the far left under the picture of the house).
- 3. From the Electronic DRS initial screen select "Search (Update, Print)" (located on the far left under the picture of the house).

## **EDRS Update Screens**

- 1. The "Search For, Update or Print an EDRS" screen will be displayed.
- 2. Enter the VIN, DRS control number or a date range and select "Search" to initiate the search.
- 3. The search results will be displayed below the search screen.
- 4. Select the vehicle row to update.
	- A. To edit vehicle and sale information select VEHICLE under the EDIT VEHICLE heading.
	- B. To edit or add owner information select OWNER under the EDIT OWNER heading
	- C. To print or re-print the existing EDRS without making changes select PRINT under the PRINT heading.
- 5. Editing DRS information:
	- A. Select the VEHICLE button under the EDIT VEHICLE heading.
		- 1. This will display the vehicle and sale information.
		- 2. Edit information as required. Some of the fields cannot be changed.
		- 3. When all changes have been completed select one of the buttons at the bottom of the page:
			- a) Select the OWNERS button to edit owner information.
			- b) Select the SAVE button to save the changes and return to the search screen.
			- c) Select the CANCEL button to cancel any changes that have been made.
	- B. Select the OWNER button under the EDIT OWNER heading.
		- 1. A summary page of the owners listed on the EDRS will be displayed.
			- a) Change existing owner on EDRS:
				- 1) To make a change to an existing owner listed on the EDRS select the EDIT button located to the right of the name.
				- 2) Make the required changes and select SAVE to save the changes or select CANCEL to close the window without making any changes.

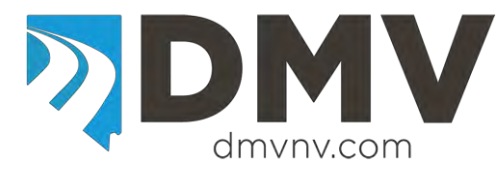

## **EDRS Update Quick Reference**

- b) Delete existing owner from EDRS:
	- 1) To delete an owner from the EDRS select the DELETE button located to the right of the name.
- c) Add an owner to EDRS:
	- 1) Select the ADD button at the bottom of the page.
	- 2) Select the owner type (Individual, Business or ELT Lienholder)
	- 3) Individual Owner
		- (a) Select the ID Type (ID Card, NV DLN or No NV DL).
		- (b) Enter the ID Number (if No NV DL is selected the field is left blank).
		- (c) Enter the owner's name in the appropriate field.
		- (d) Select an Owner Name Code (Lessee, Lessor, Lienholder, Registered Owner, or Transfer On Death).
		- (e) Select an Owner Combination (the most common are 'or', 'and' or 'none'. If the vehicle is a lease enter lessee or lessor to match the name code. For a lienholder select none).
		- (f) Select if the physical address is the same as the mailing.
		- (g) Enter the address(es) of the owner.
		- (h) Select Save.
	- 4) Business Owner
		- (a) Enter the business name.
		- (b) Enter business FEIN (if you do not have the FEIN the field is left blank).
		- (c) Select an Owner Name Code (Lessee, Lessor, Lienholder, Registered Owner, or Transfer On Death).
		- (d) Select an Owner Combination (the most common are 'or', 'and' or 'none'. If the vehicle is a lease enter lessee or lessor to match the name code. For a lienholder select none).
		- (e) Select if the physical address is the same as the mailing.
		- (f) Enter the address(es) of the owner.
		- (g) Select Save.
	- 5) ELT Lienholder
		- (a) Enter the business name.
		- (b) Enter the NV ELT number.
		- (c) Owner Name Code will be defaulted to Lienholder.
		- (d) Owner Combination will be defaulted to None.
		- (e) Select if the physical address is the same as the mailing.
		- (f) Enter the address(es) of the owner.
		- (g) Select Save.
	- 6) Select FINISH to save the changes, updating the EDRS and returning to the search screen.
- d) From the search screen select the PRINT button to print the updated EDRS.
- e) A PDF document will open that displays the updated EDRS. You may have to minimize the EDRS screen to see the PDF.
- f) If the PDF is not displayed check to see if your computer pop-up blocker has blocked it.
- g) The updated EDRS will have \*UPDATED 00/00/000\* printed above the EDRS control number.
- h) When you select to print the EDRS, the default is to print three (3) copies.